# LANCER

# **Tower Brand Management Software Instruction Sheet**

## **Introduction:**

This basic Instruction Sheet is meant to guide a manager through Lancer's Tower Brand Management Software. This software gives a manager the ability to customize any and all of the settings associated with the beverage brand, from the names of the brands to the images associated on the touch screen. If a complete Operations Manual is required, please refer to the Lancer web site (lancercorp.com) or for your convenience, scan this QR code with a mobile device (app required) for immediate access. Contact Lancer Customer Service if any assistance is required.

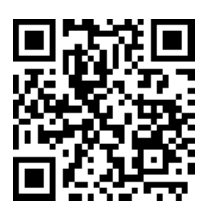

# **Open the Brand Manager Software, TowerBrands.exe:**

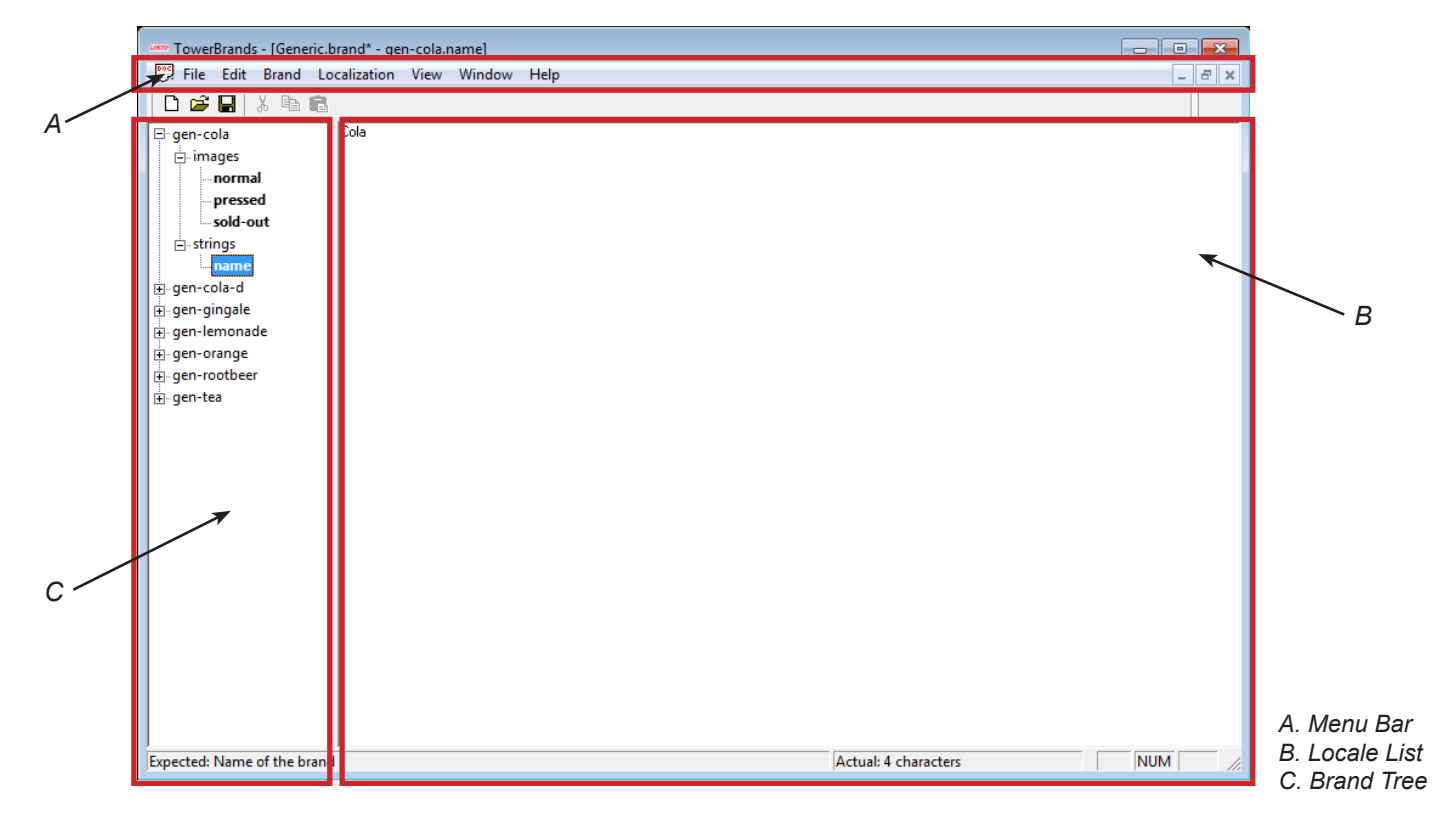

**Lancer Corporation 6655 Lancer Blvd. San Antonio, Texas 78219 800-729-1500**

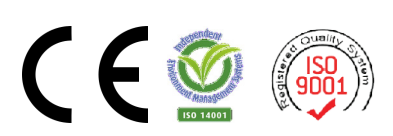

**Technical Support/Warranty 800-729-1550 custserv@lancercorp.com lancercorp.com PN: 28-2855**

## **Menu Bar**

#### **File**

- *• New* Create a new brand package file
- *• Open* Open an existing brand package file.
- *• Close* Close the active brand package file.
- *• Save -* Save the active brand package file.
- *• Save As* Save the active brand package file with a different name.
- *• Recent Files* A list of recently opened brand package files.
- *• Properties -* Set brand package file data
- *• Exit* Close the application

**Edit -** Cut, Copy, and Paste data

#### **Brand**

- **New Create a new brand in the active** brand package file
- *• Delete* Delete the active brand package files.

#### **Localization**

- **New Create a new localizable field in** the active localizable resource (string or image).
- *• Delete* Delete the active localizable field.
- *Import -* Import data for the active field or resource from a file.
- **Export -** Export date from the active field or resource to a local file.

**View -** Activate/Deactivate Tool Bar or Status Bar.

**Window -** Change window format.

**Help -** Displays the version number.

## **Brand Tree**

The Brand Tree is a hierarchical view of all the brands in the brand package and the local resources for those brands. Each top-level item in the tree represents a brand which has branches structured in the following manner:

**Brand**  $\longrightarrow$  Non-localizable brand settings, unique identifiers for brand

#### *Images Category*

**I** <del>□</del>*Image Default* – **Default** value for image

I Limage Localization  $\longrightarrow$  Localized value of an image for the brand

#### *Strings Category*

 *String Default*  $\longrightarrow$  Default value of a string (text) for the brand

String Localization Localized value of a string for the brand

# **Locale List**

The Locale List is only shown when a localization is selected in the Brand Tree. The Locale List is a list of locales used in the brand package. These locales designate what the data in the Editing Pane will be used for.

- **Selecting Locales Select a single locale** by clicking its name. To select multiple locales, hold *Ctrl* while you click each additional locale.
- *Adding a Locale Right click in the* Locale List and choose *New Locale* from the context menu. After entering a name in the dialog box, the new locale will appear in the list.
- *Removing a Locale Right click the* locale in the Locale List and choose *Delete Locale* from the context menu.
- *• Editing Pane* The contents of the Editing Pane will vary depending on what is selected in the Brand Tree.

*NOTE:* When adding a locale, the dispenser must also be configured to allow the activation of a locale with that name. Localized values that have no locales selected in this list will be removed when the brand package is saved.

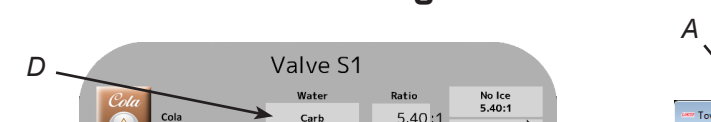

**Non-Localizable Settings**

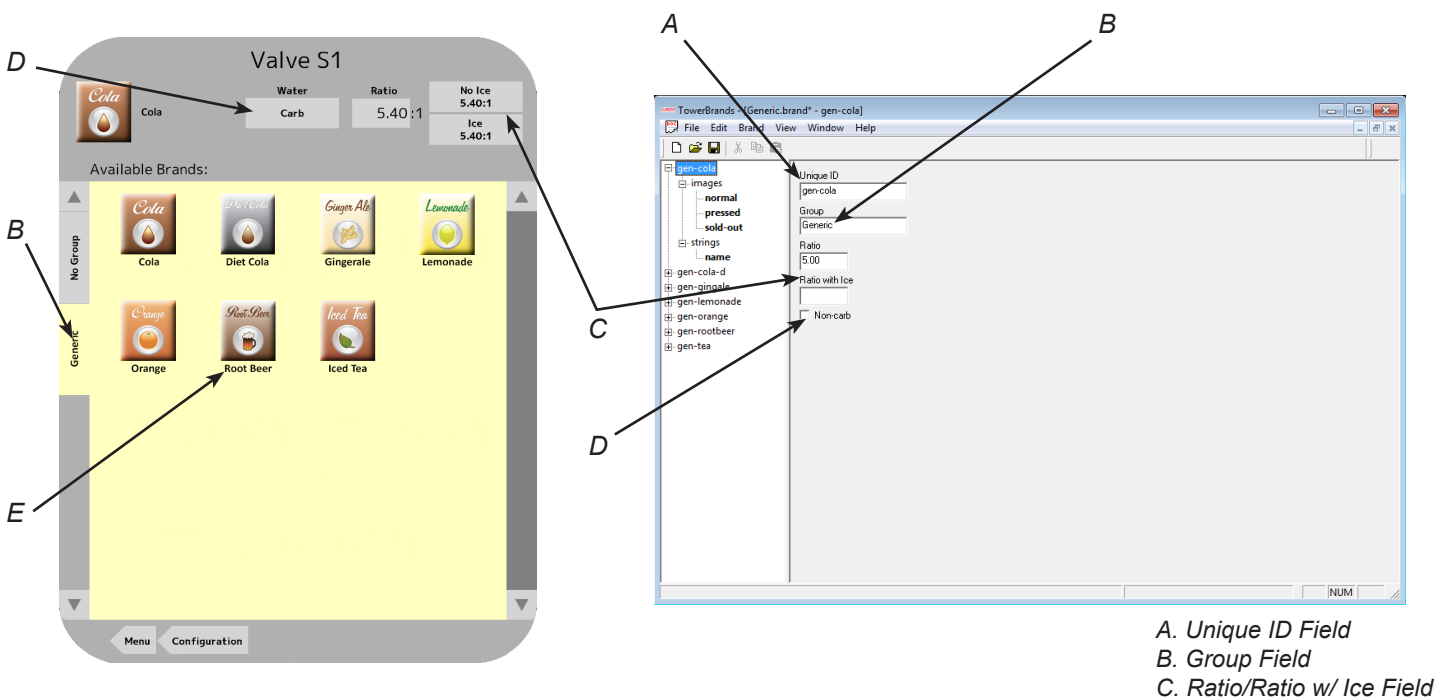

- *D. Non-carb Check-box E. String Name Field Unique ID -* Value that uniquely identifies the brand. If two brands in different packages have the same Unique ID, the brand data in the package that was edited at the latest date will take precedence. Every brand must have a Unique ID.
- *• Group* This value will determine which tab the brand appears in when selecting it from the dispenser.
- *Ratio/Ratio with Ice -* This value is the no-ice and iced ratios for the brand, respectively. Every brand must have at least one ratio set. If one of these values is not set, the dispenser will use the set value for both with and without ice.
- *Non-carb -* If this box is checked, the brand will use still water by default, rather than carbonated water.

#### **Strings**

• **Name -** This is the name the brand will show in the menu, (see previous page for reference). **Images**

- *• Normal* This is the graphic that is shown when the brand is not selected.
- *• Pressed* This is the graphic that is show when the brand is pressed/selected.
- *• Sold-out* This is the graphic that is shown when the brand is sold-out.

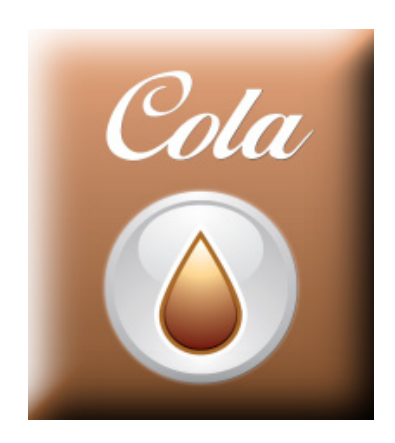

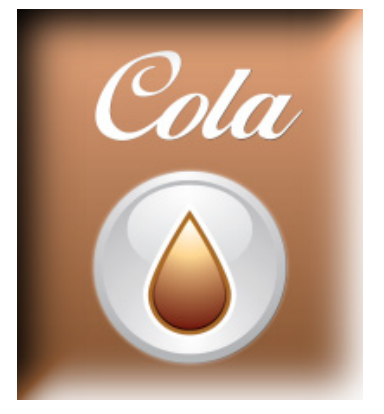

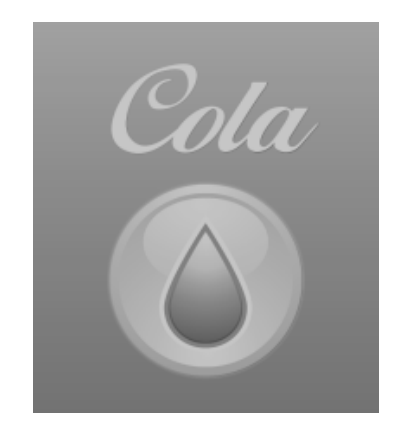

**Normal Pressed Sold-out**

Lancer Corp., 6655 Lancer Blvd., San Antonio, Texas 78219 800-729-1500 - Technical Support/Warranty: 800-729-1550 custserv@lancercorp.com - lancercorp.com Manual PN: 28-2855 - August 2015 "Lancer" is the registered trademark of Lancer © 2015 by Lancer, all rights reserved.